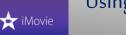

Using Digital Learning Technologies in Junior Cycle Music How to Edit and Mix Video

This resource is a guide to mix and edit one video onto a background with a synced backing track on a Mac

# Preparation: Create your Master Audio Track for aligning the video visuals

- Separate the audio from the student videos:
  For iPad users: separate using the MP3 Converter app
  For Mac users: separate using QuickTime player **Open video > Export audio only** Note: this will not delete the audio from the original video
- Edit and mix your audio in Garageband to create your Master Audio Track
- Align video visuals to this Master Track throughout this video editing process

## Step 1: Choose a project type from the Dashboard

Click Create New and choose Movie

### Step 2: Import media

 Click, drag, and drop your video and Master Audio Track (Note: AAC audio format works best for iMovie) or click File > Import Media

### Step 3: Populate the timeline

• Click on Backgrounds and drag your chosen background to the timeline on bottom panel of the screen

My Media

Audio

- Drag the video and Master Audio Track to the timeline
- You will now see three layers here

#### Step 4: Edit video

- Select the video track
- Click on Video Overlay Settings > Picture in Picture. Resize and reposition the video on the background
- Click on Cropping > Style: Fit to change the default Ken Burns animation
- Click on Modify > Mute audio or Shift CMD M
- To delete unwanted sections...

at the beginning or end of the video: **Trim** by dragging the edge left or right in the middle of the video: place the playhead at the start of the unwanted section click **Modify > Split tool**. Then, place the playhead at the end of the unwanted section click **Modify > Split tool**. Delete section

- Sync muted video to Master Audio Track
- For further edits e.g. Fade in/out: click Modify

### Step 5: Export

• Click on the share symbol at the top right of the screen and **Export File** Note: Only two visual layers along with audio can be edited at one time. To mix edit and layer another video into this project you will now create a new project, import the mixed video and follow steps 3 – 5.

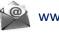

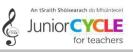

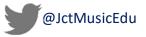

nosition the video on the background

Titles Backgrounds Transitions